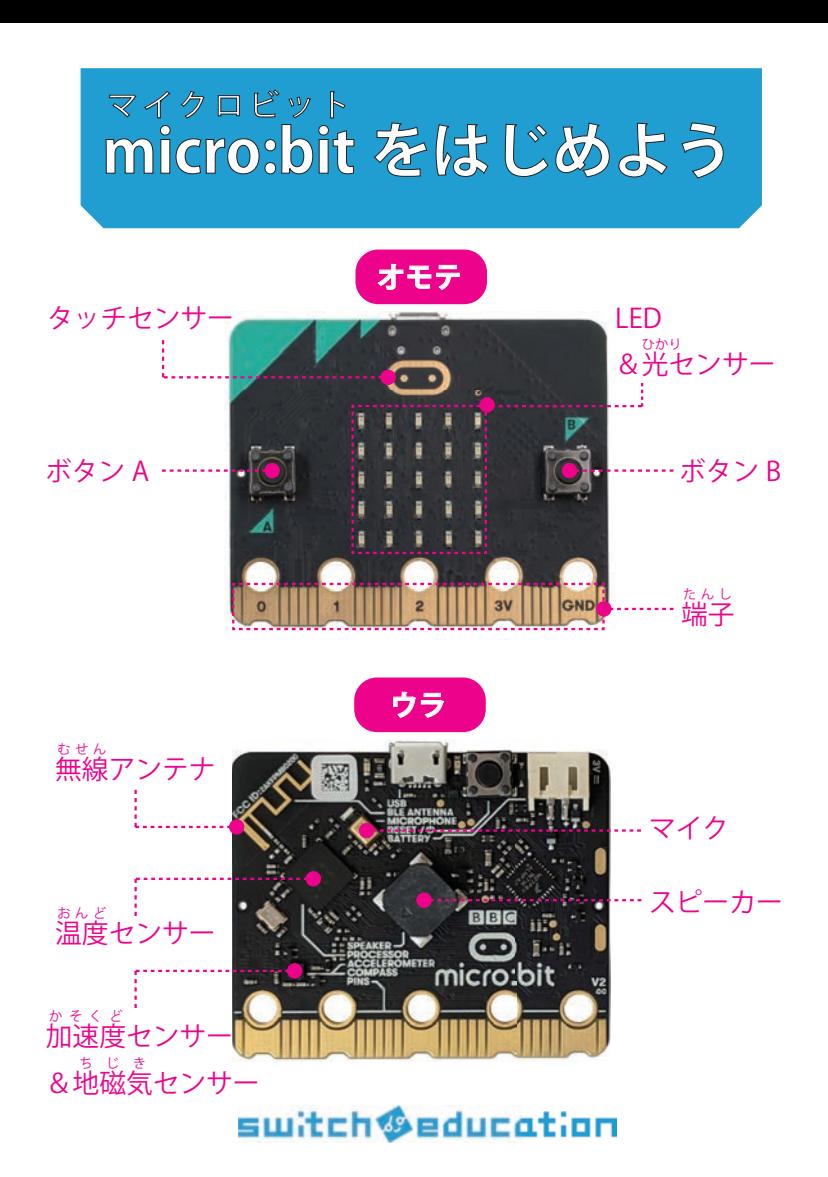

#### **m icro:bit ってなに? マイクロビット**

ィギリスの BBC(英国放送協会)が作った、手のひらサイズの <sub>む、</sub><br>小さなコンピューター。さまざまな機能が用意されています。

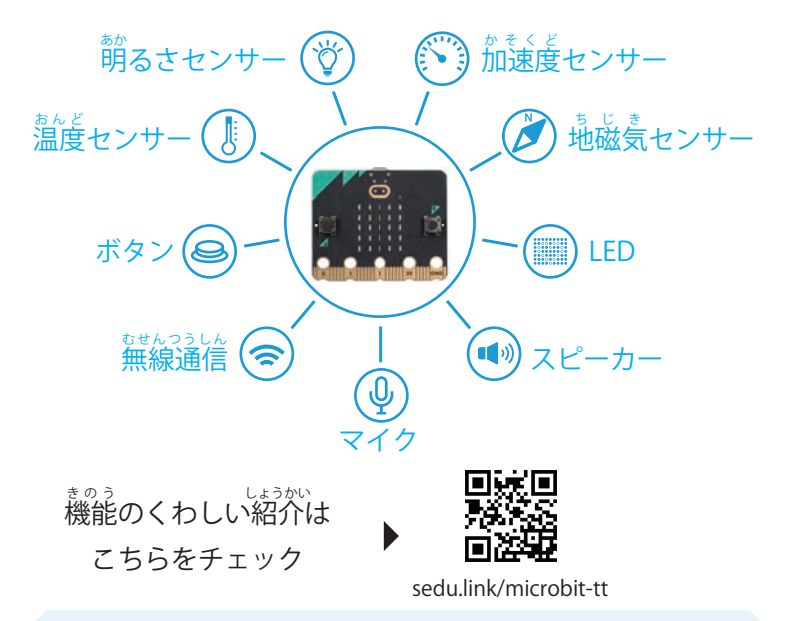

**バージョン** micro:bit には 2 つのバージョンがあります。

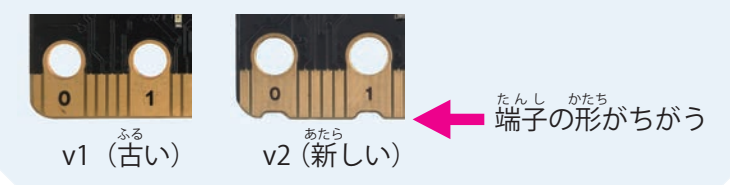

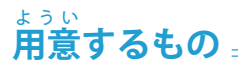

micro:bit は、パソコンやタブレットでプログラミングして 動 かします。 うご

#### パソコンでプログラミングするなら

OS Windows / MacOS / ChromeOS

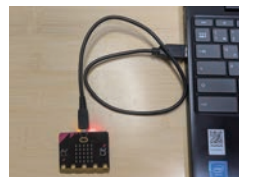

USB ケーブルが必要です。 ※ micro:bit 側は USB 2.0 Micro-B タイプ ※データ転送できるタイプ

### タブレットでプログラミングするなら

OS iPadOS (Android ※機種によって micro:bit と接続できない場合あり)

micro:bit 用よう の電 でんげん 源が必ひつよう 要です。

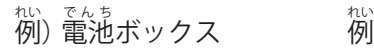

 $\stackrel{\scriptscriptstyle{\text{1}}\!\!{\text{1}}\!\!}{\scriptscriptstyle{\text{0}}}$ )ワークショップモジュール

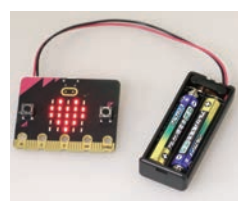

こちらから 購 こうにゅう 入できます

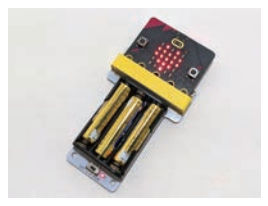

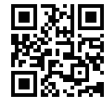

sedu.link/products

# **micro:bit を使 つか う準 じゅんび 備【パソコン 】**

USB ケーブルで、パソコンと micro:bit をつなぎます。 ※ micro:bit の LED が光ったり、音がなっても大丈夫です。 タブレットの準備は、P.5 へ

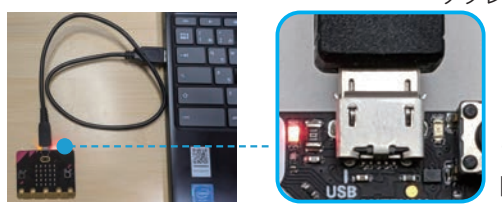

コネクターには 。<br>向きがあります

インターネットブラウザをひらき、こちらの URL にアクセ スしてください。※ブラウザは、Google Chrome または Microsoft Edge を使いましょう。

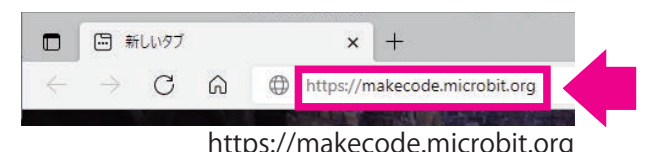

これがプログラミングソフト「MakeCode」です。

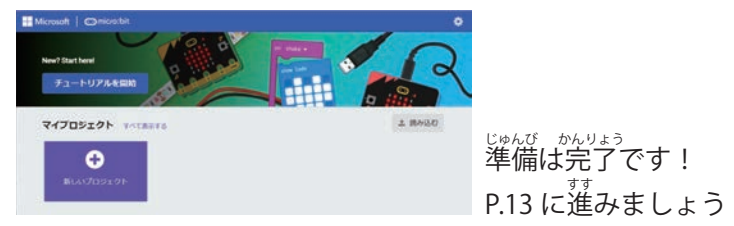

# **micro:bit を使 つか う準 じゅんび 備【タブレット 】**

用 ようい 意した電 でんげん 源を micro:bit につなぎ、スイッチを ON にします。 ※ micro:bit の LED が光ったり、音がなっても大丈夫です。

#### 電池ボックスを使う場合

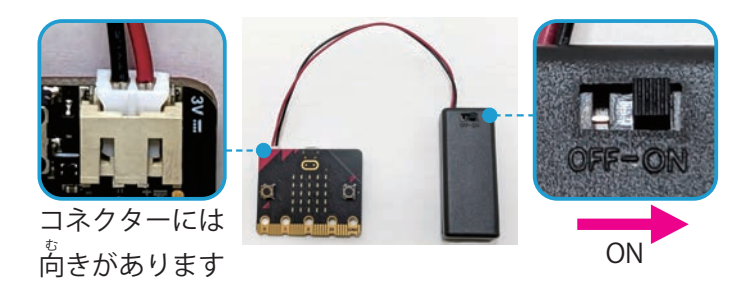

#### ワークショップモジュールを使う場合

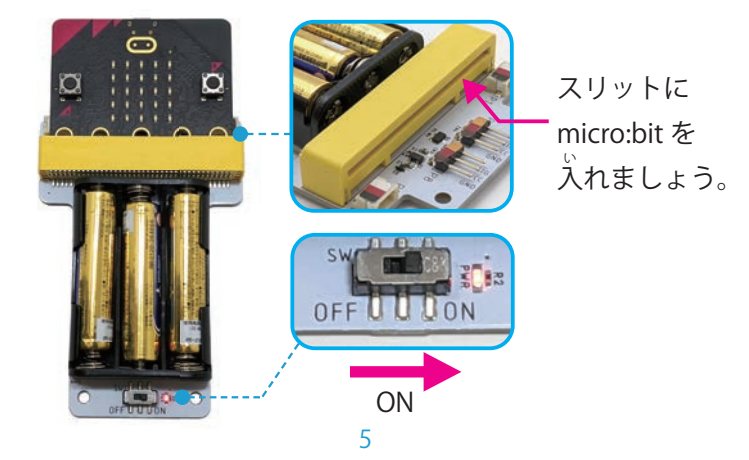

ここからは、iPad を使う場合の手順です。 まず micro:bit のアプリ(無料)をインストールします。

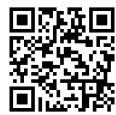

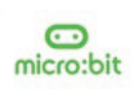

デベロッパ: micro:bit Micro:bit Educational Foundation

App Store

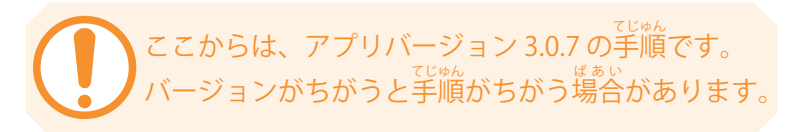

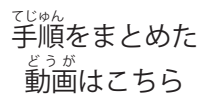

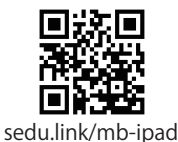

アプリを起 きどう 動して、メニュー「Choose micro:bit」をタップ

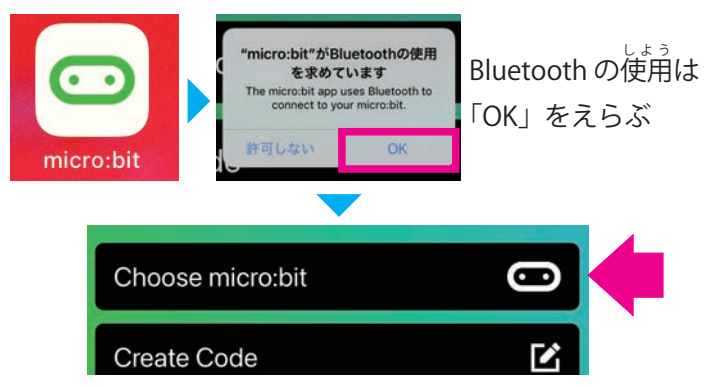

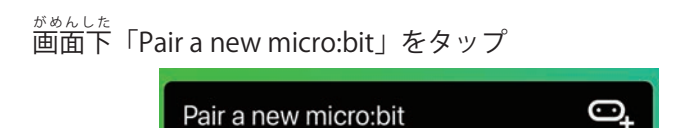

micro:bit をペアリングモードにします。

ボタン A と B を押したままリセットボタンを押します。 したっていた。<br>リセットボタンだけ離すと、LED が順番に点灯し始めます。

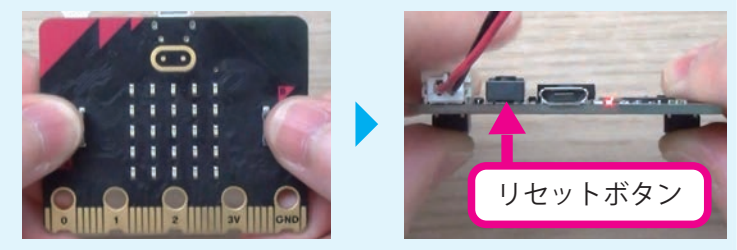

## ボタン A とボタン B は ずっと<sup>お</sup>したままにします。

## LED 歯面にパターンが表示されたら指を離します。

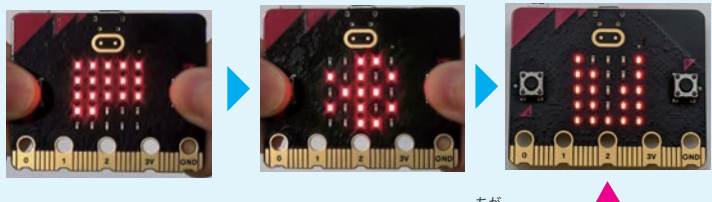

パターンは micro:bit ごとに違います

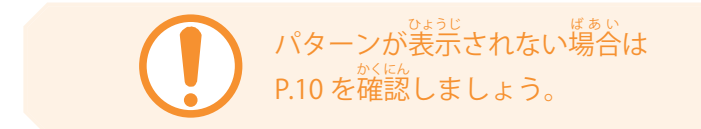

アプリ画面「Next」をタップ

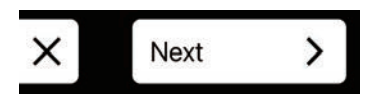

micro:bit のパターンと同じになるように アプリ画 がめん 面 5 × 5 の□をタップして「Next」をタップします。

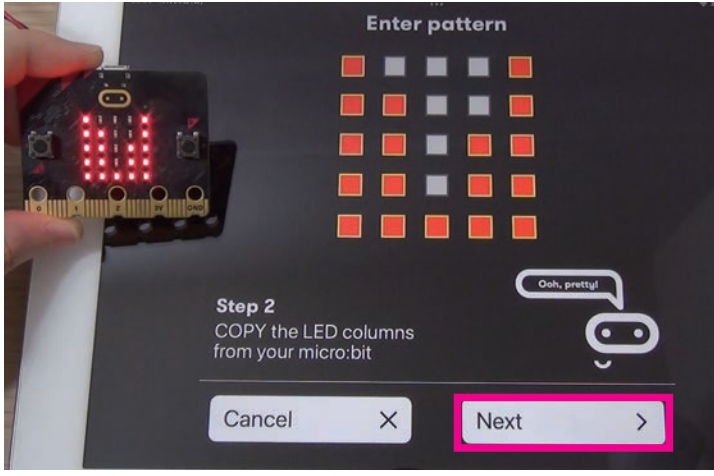

。<br>※パターンは micro:bit ごとに違います。

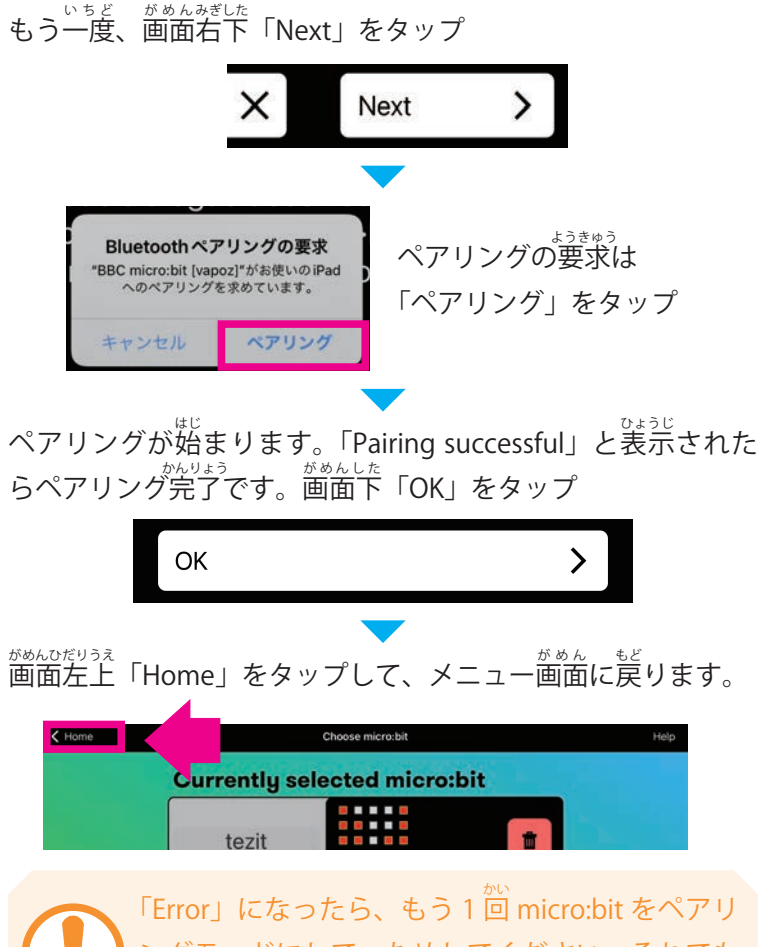

ングモードにして、ためしてください。それでも ダメな場 ばあい 合は P.11 をチェックしましょう。

### メニュー「Create Code」をタップ

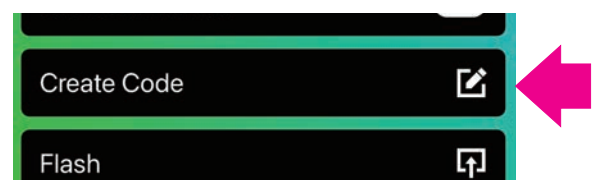

#### これがプログラミングソフト「M akeCode」です。  $\Box - \kappa$

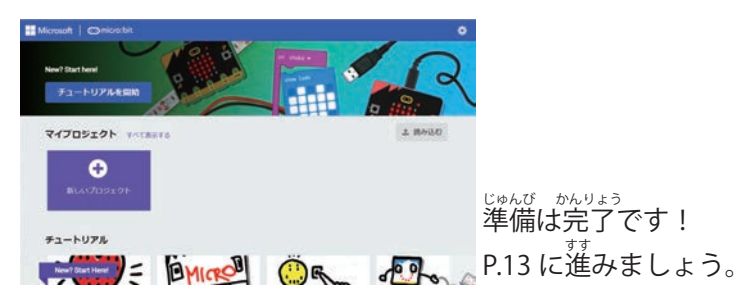

## micro:bit にパターンが表示されない場合

ステップ1

パターンが表示されるまで、ずっとボタン A とボタン B を 。<br>押しつづけていましたか?

**リセットボタンから指をはなしたあとも、ボタン A とボタ** ン B は押しつづけてください。それでも表示されない場合 は、ステップ2に進 すす んでください。

### ステップ2-

micro:bit 内のプログラムがこわれているかもしれません。 その場 ばあい 合、パソコンからプログラムをダウンロードするこ とで解決することがあります。

まず、P.3「パソコンでプログラミングするなら」をチェッ クし、P.4「micro:bit を使う準備【パソコン】」の作業を  $\stackrel{\scriptscriptstyle\rm acc}{\mathfrak{h}}$ ってください。

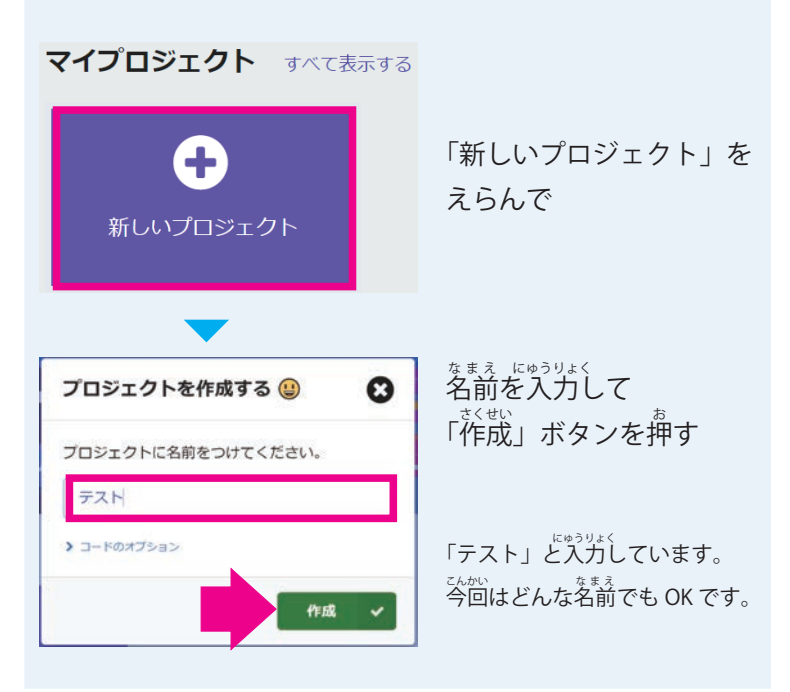

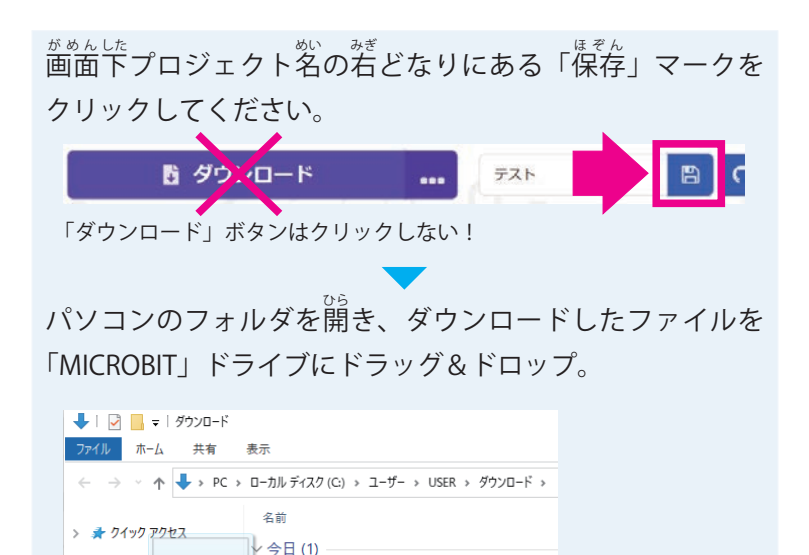

コピーが<sup>先りょう</sup><br>コピーが完了したら、もう 1 回ペアリングモードをためし てください。

microbit-テスト.hex

+ MICROBIT (E:) AJP-

**OneDrive** 

 $\sum$  DC  $=$  MICROBIT (E:)

> **- ネットワーク** 

※ Windows10 の画面

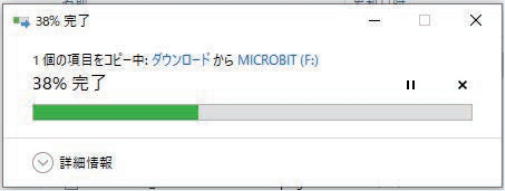

# **micro:bit にアイコンを表 ひょうじ 示しよう**

### できること: micro:bit の LED 画 がめん 面にオリジナルアイコンを 。。。<br>表示する

micro:bit のプログラミングソフト「MakeCode」を開きます。

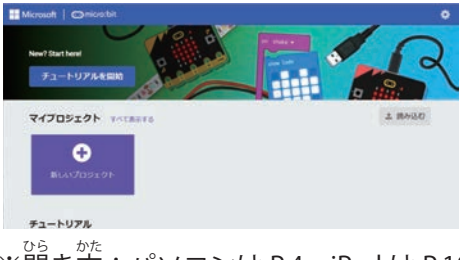

※開き方:パソコンは P.4、iPad は P.10

## 外 がいこくご 国語だったら

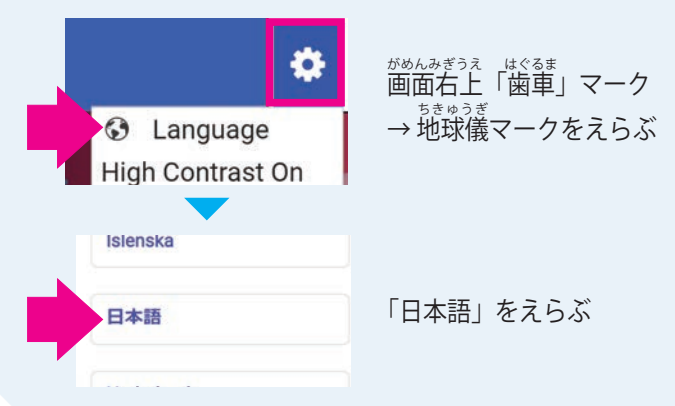

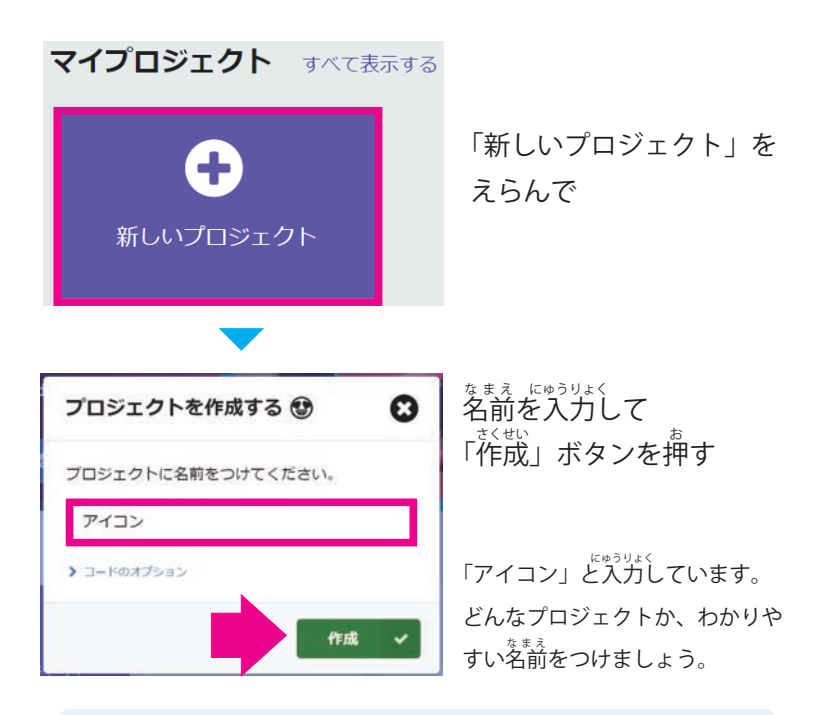

### **豆知識**

マイプロジェクトには、作 つく ったプロジェクトがならびます。

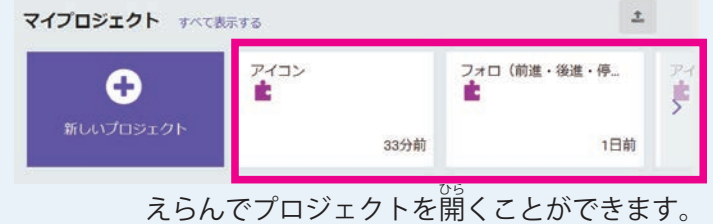

## プログラムを作る画面が表示されます。

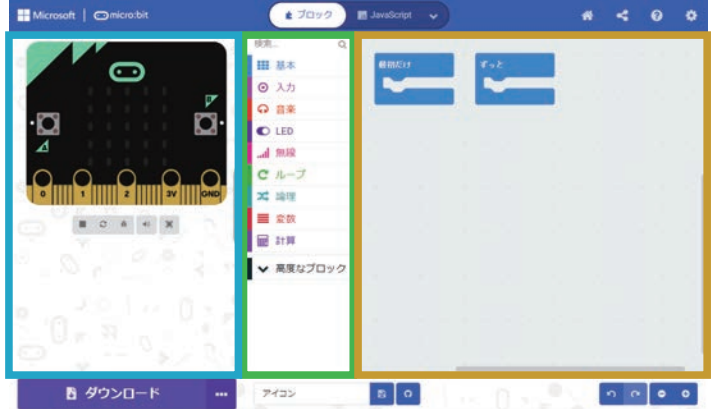

**シミュレーター:** 。、<br>作ったプログラムの動きを確認できる場所です。

**ツールボックス:**

プログラミングで使うブロックが入っている場所です。 ま。。<br>機能ごとに整理されています。

**プログラミングエリア:**

プログラミングする場所です。ツールボックスからブロッ クをドラッグ&ドロップして、ここでプログラムを組み立 てます。

。<br>※ウィンドウやタブレットのサイズによって画面レイアウトがちがうかもしれ ません。

ツールボックス「基本」をえらんで

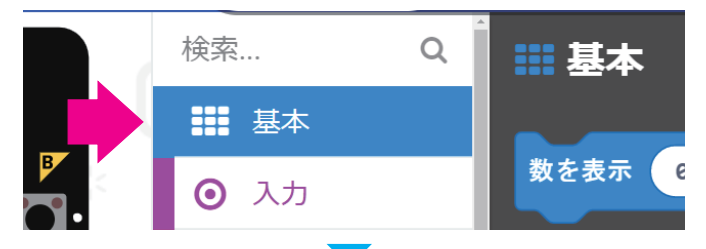

「基本」の中 なか にある「LED 画面に表示」ブロックをプログラミ ングエリアにドラッグ&ドロップします。

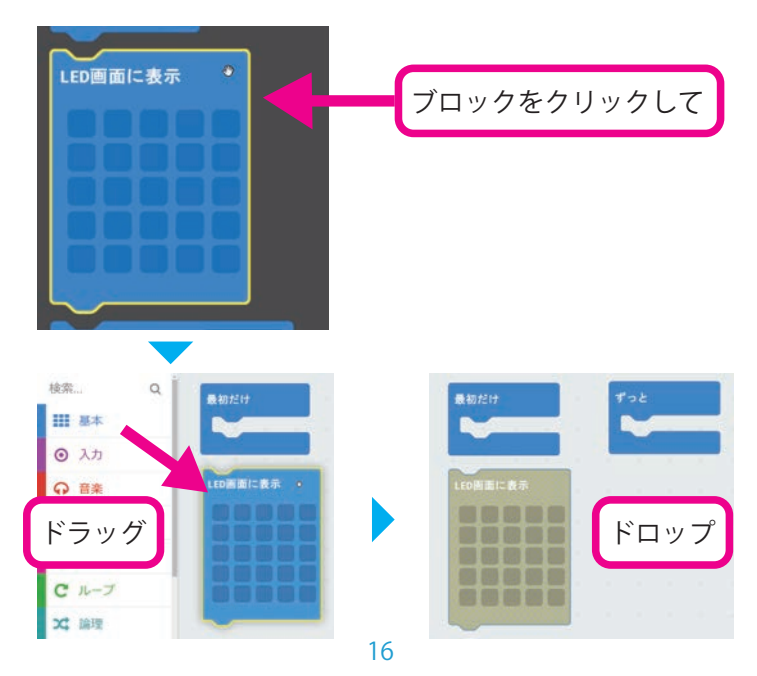

ドロップした「LED 画面に表示」ブロックをえらんで 「ずっと」ブロックの出っぱりにつなぎます。

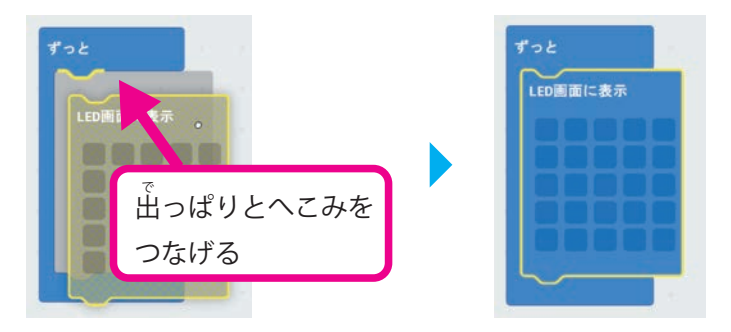

しゃく<br>四角をクリックして micro:bit に表示したいアイコンを作りま しょう。旨い場所の LED が光ります。

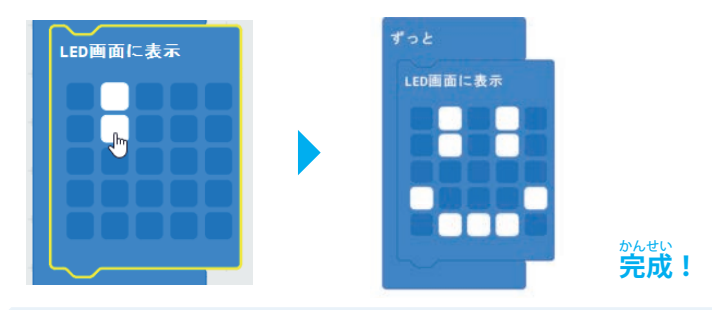

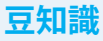

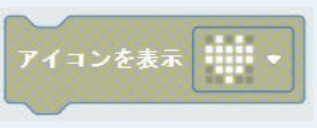

影 かげ がうすいブロックは <sub>じっこう</sub><br>実行されないので注意!

## **プログラムを micro:bit にダウンロード【パソコン】**

USB ケーブルで micro:bit をつなぎます。 ※ iPad の場合は、P.21 へ

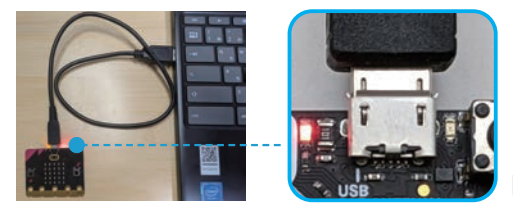

コネクターには 。<br>向きあります

ここからは、 ソフトのバージョン 4.0.17 の手順です。 バージョンがちがうと手順がちがう場合があります。

ょ<sub>うい</sub><br>用意した micro:bit を初めてパソコンに接続するときに行う ま<sub>お。</sub><br>作業です。次回からはスキップできます。

画 がめんひだりした 面左下「ダウンロード」ボタンの右 みぎがわ 側「…」をクリック して「Connect device」をえらびます。

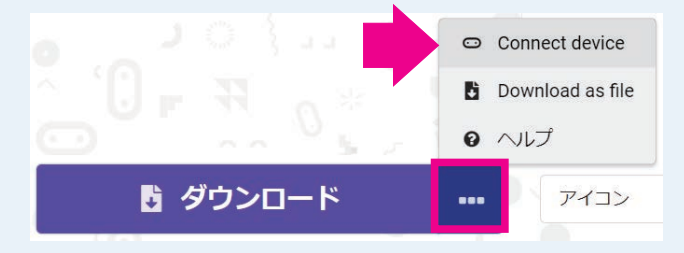

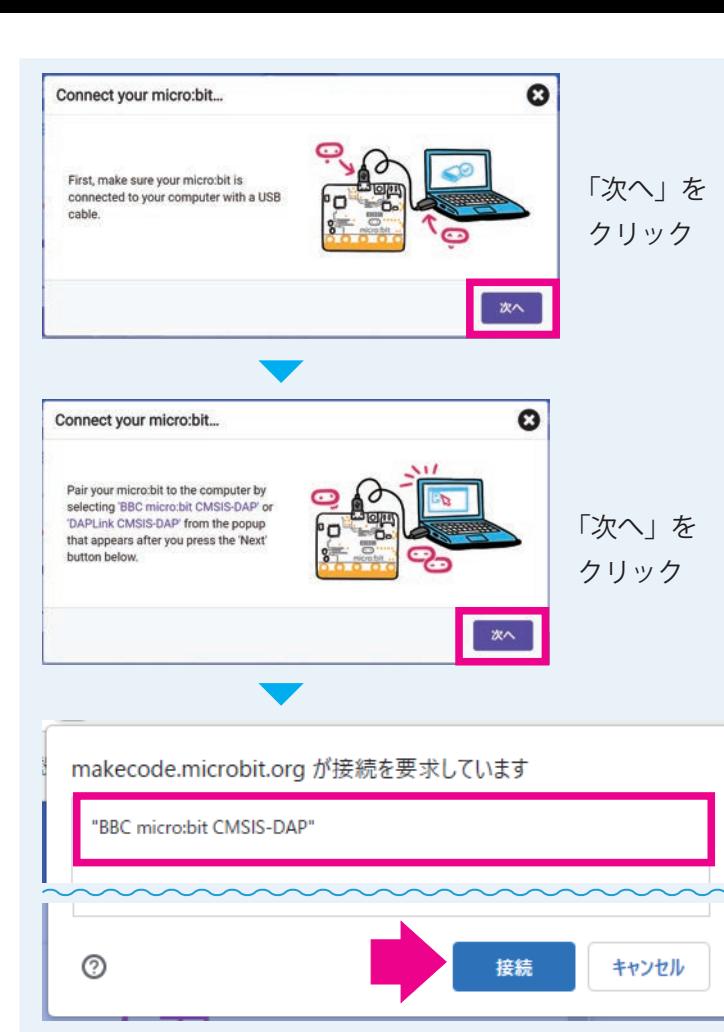

「BBC micro:bit CMSIS-DAP」をえらんで「接続」をクリック

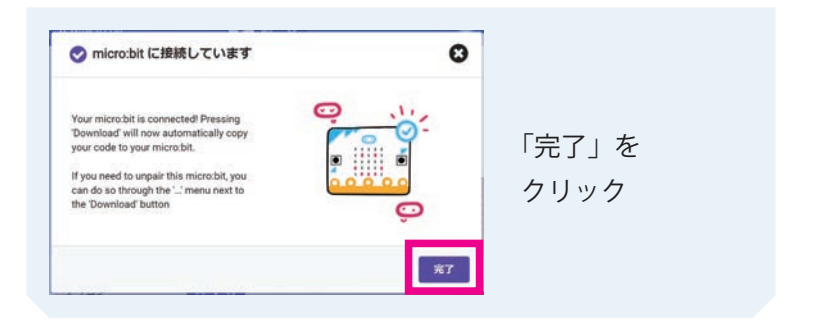

「ダウンロード」をクリックしたら、すぐにダウンロードが始 はじ まります。

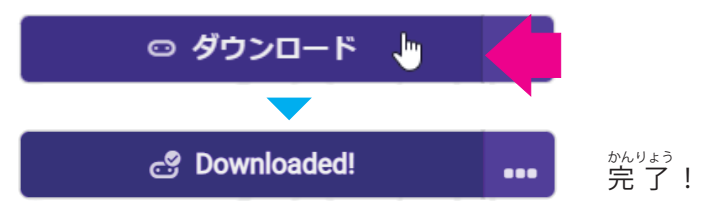

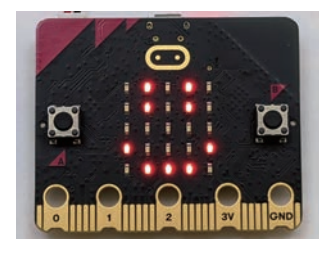

アイコンが表示されていたら OK です。P.25「アニメーション を作 つく ろう」に進 すす みましょう!

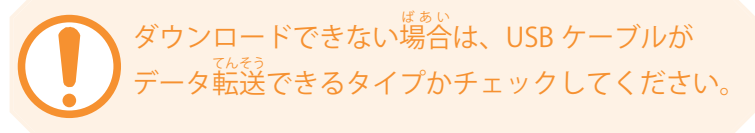

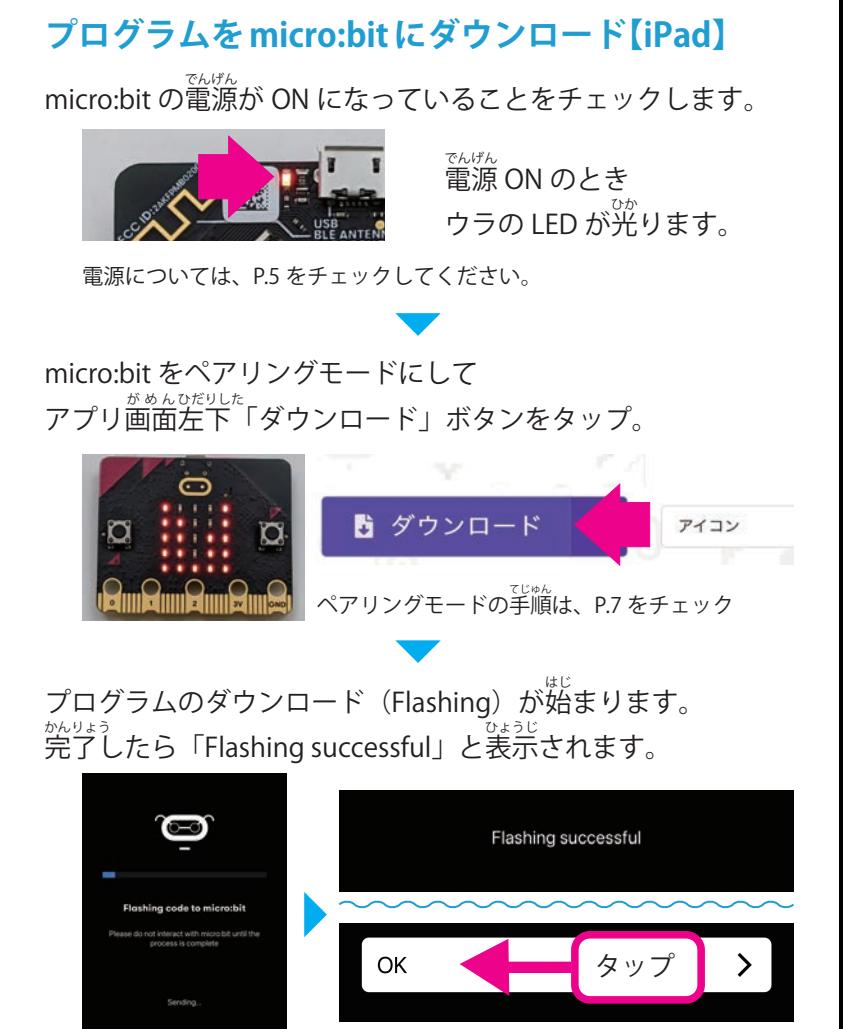

#### 21

- FReset micro:bit to Pairing mode」と表示される

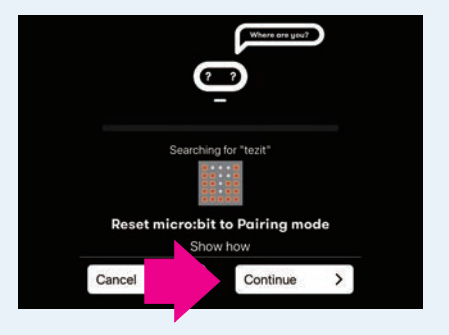

micro:bit をペアリングモードにして、「Continue」をタッ プしてください。

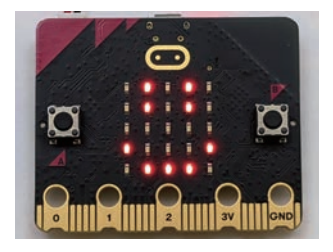

アイコンが表示されていたら OK です。P.25「アニメーション を作 つく ろう」に進 すす みましょう!

ダウンロードできない場合は、P.23 をチェックし てください。

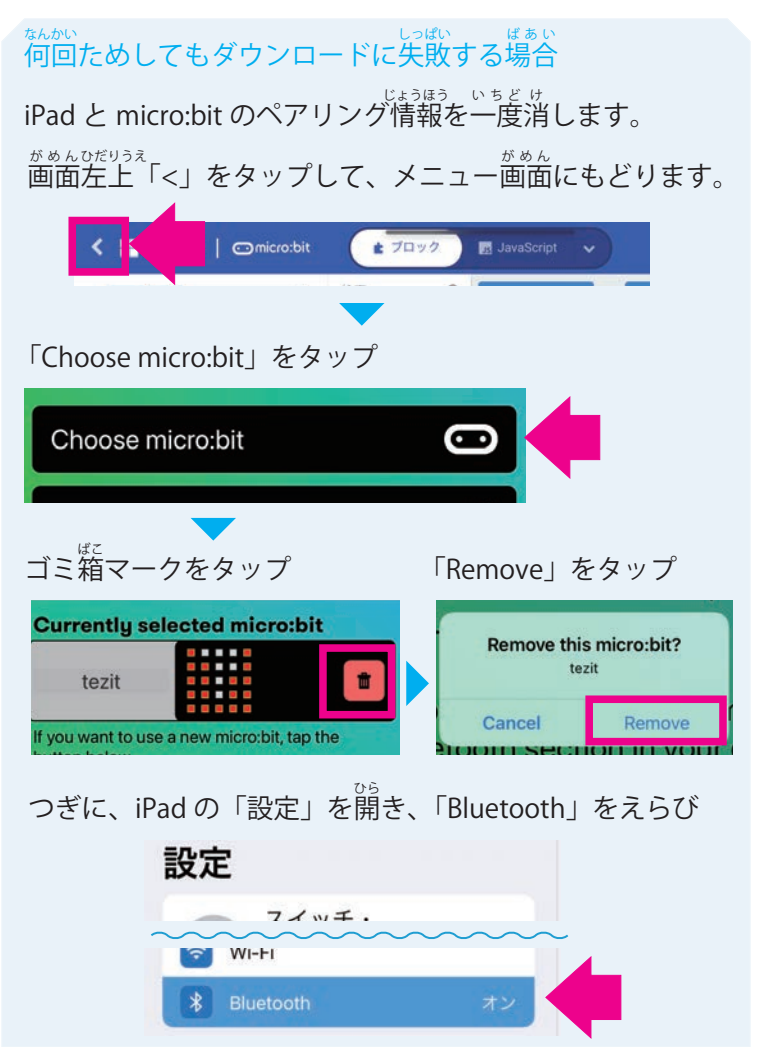

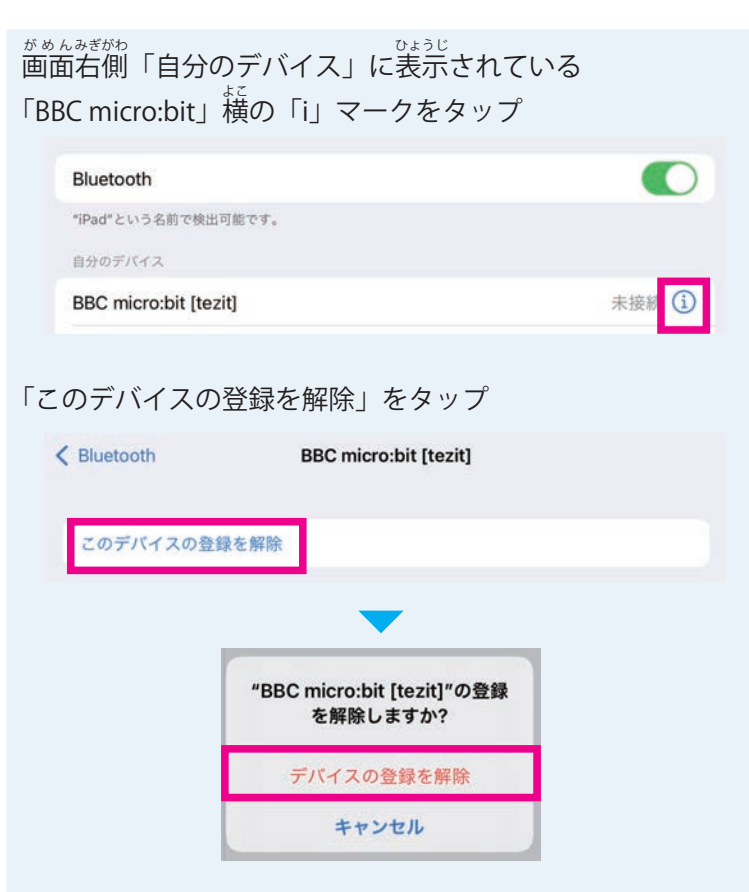

これでペアリング情報は消えました。 もう一度、P.5「micro:bit を使う準備」の作業を行い、 ダウンロードしてみてください。

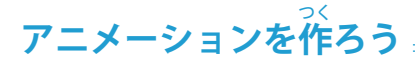

できること: micro:bit の LED 画面に 2 種類のアイコンを順番 に。。。<br>に表示する

「MakeCode」を開き、プロジェクト「アイコン」を開きましょう。

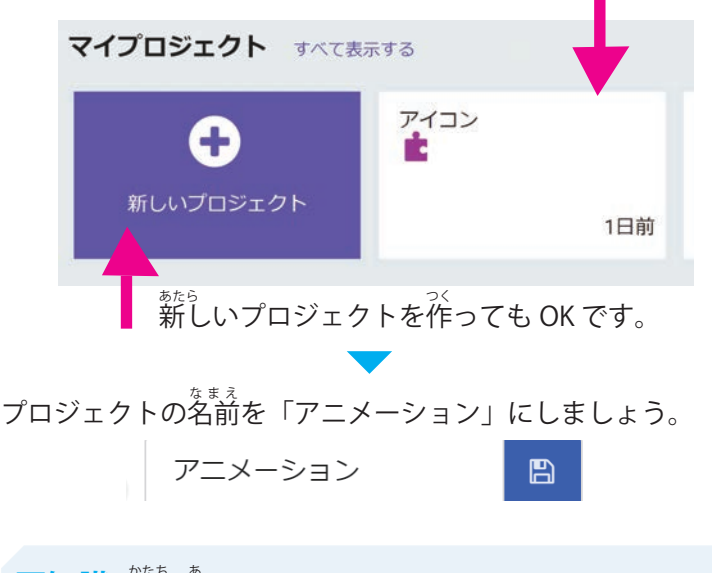

**豆知識** 形 かたち が合あ わないブロックはつながりません!

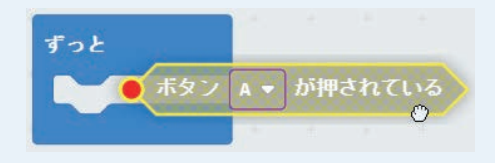

ツールボックス「基本」の「LED 画面に表示」ブロックを新 し あたら くつなげます。

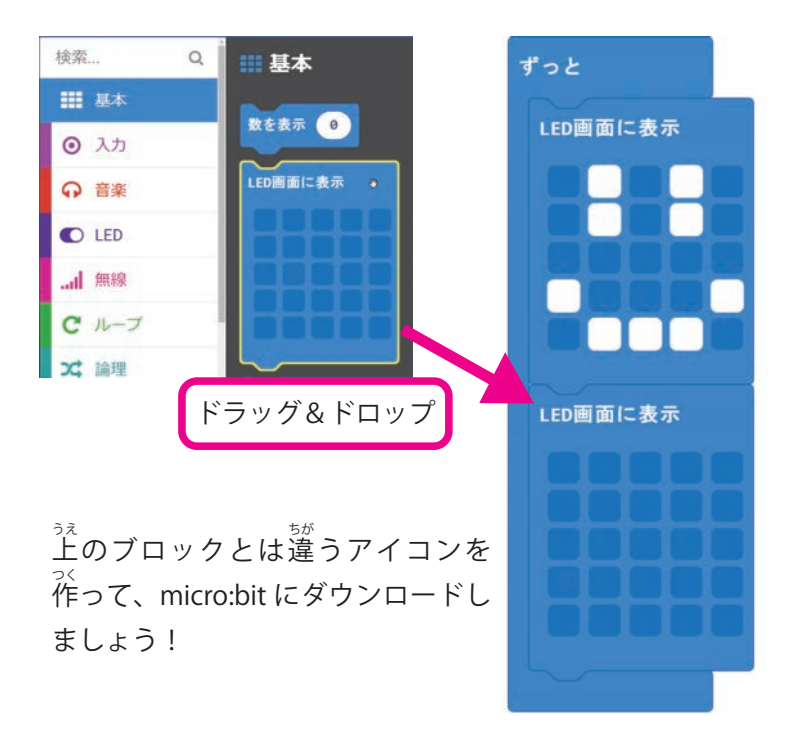

2 つのアイコンが順番に表示されているはずです。「LED 画 面に表示」ブロックを 3 つ、4 つとつなげて、オリジナル 電 光掲示板を作 つく ってみましょう!でんこうけいじばん

# **プログラミングのポイント**

ブロックは上から順番に実行されます。

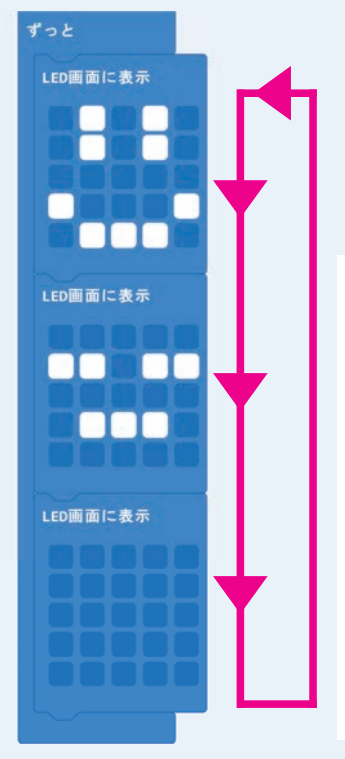

「ずっと」ブロックでは、  $\overline{\phantom{0}}$ いちばんさいで <sub>ばさいさ</sub><br>番最後のブロックを実行し じっこう た次 つぎ は、一 いちばん 番上うえ のブロックに 戻 もど り、くりかえし上 うえ から順 じゅんばん 番 に<sub>実行します。</sub>

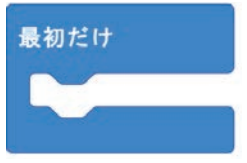

<sub>こんかい。っか</sub><br>今回は使っていない「最初だ け 」 ブ ロ ッ ク は、micro:bit の電 でんげん 源が ON になったとき/ **リセットボタンが押されたと** <sub>き、最初に 1 回だけ実行され</sub> ます。

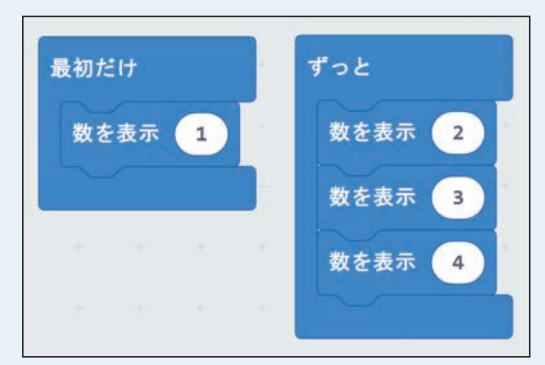

たとえば、このプログラムを実行すると 「1 → 2 → 3 → 4 → 2 → 3 → 4 → 2 ...」と表 ひょうじ 示されます。 ※「数を表示」ブロックは「基本」の<sup>なか</sup>にあります。

#### **豆知識**

*ブロック<sup>じょう みぎ</sup>クリック(*タブレットでは長押し)、「複製 する」で同じブロックを用意することもできます。

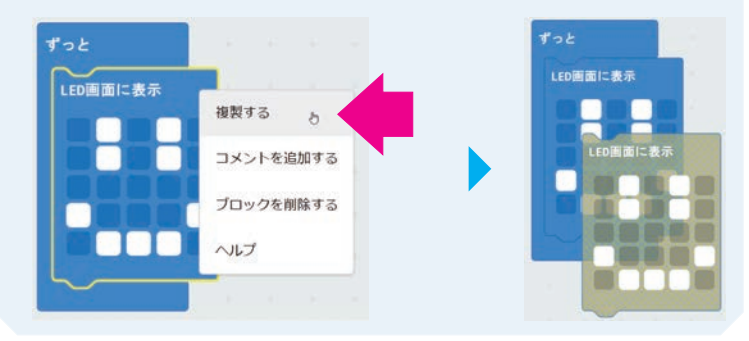

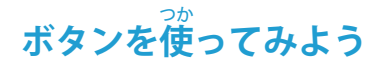

できること: micro:bit のボタン A / B を押して、表示するア ィコンを変える

プロジェクト「アニメーション」を開き、プロジェクトの<sup>をまえ</sup> を「ボタン」に変えましょう。<sup>(新し</sup>いプロジェクトを作って  $\overline{f}$ , OK)

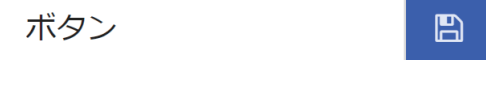

「入力」の「ボタン A が押されたとき」ブロックをプログラミ ングエリアにドラッグ&ドロップ

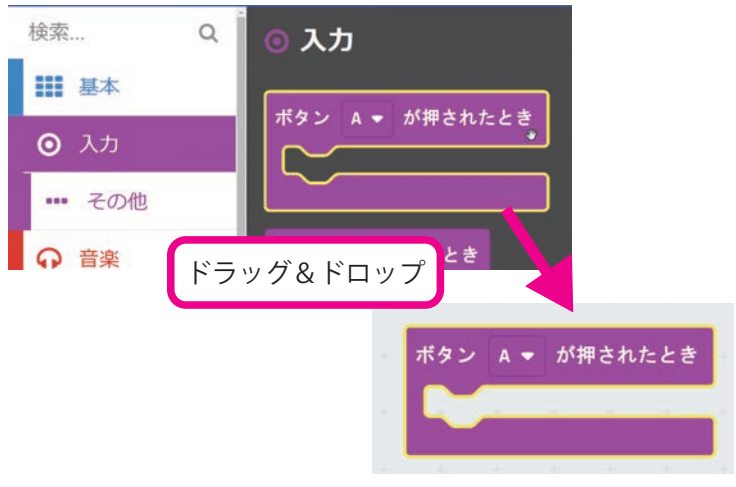

「ずっと」ブロックにある「LED 画面に表示」ブロックを 1 つ 「ボタン A が押されたとき」ブロックの中に入れます。

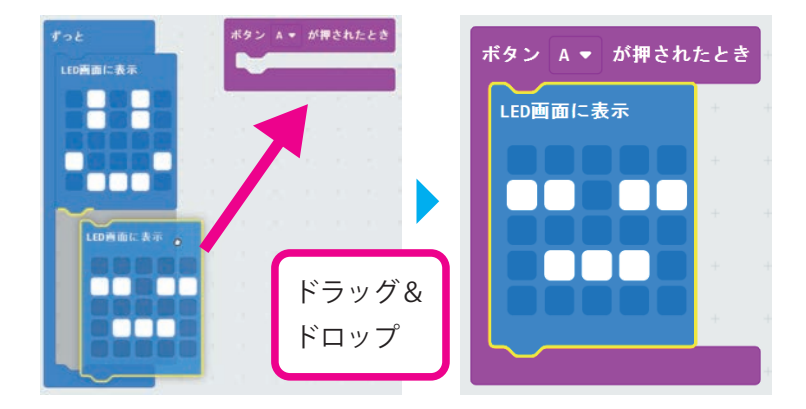

もう 1 <sup>が、</sup>「ボタン A が押されたとき」ブロックをプログラミ ングエリアにドラッグ&ドロップし、「B」を選びましょう。

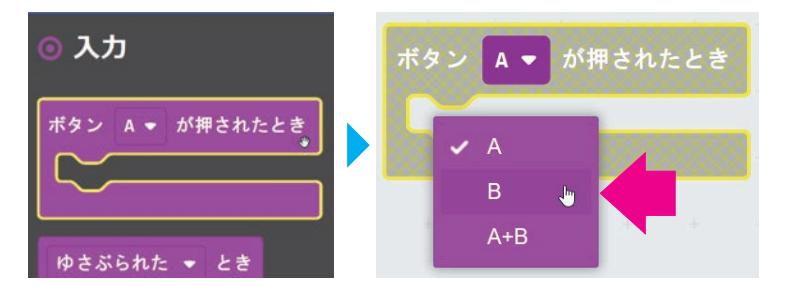

「ずっと」ブロックに残 のこ っている「LED 画面に表示」ブロック を「ボタン B が押されたとき」ブロックの中に入れます。

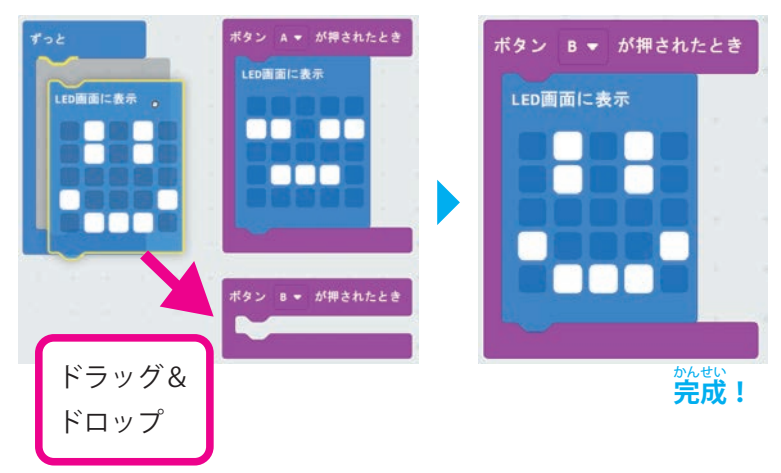

micro:bit にダウンロードして、ボタンを<sup>轟</sup>してみましょう!

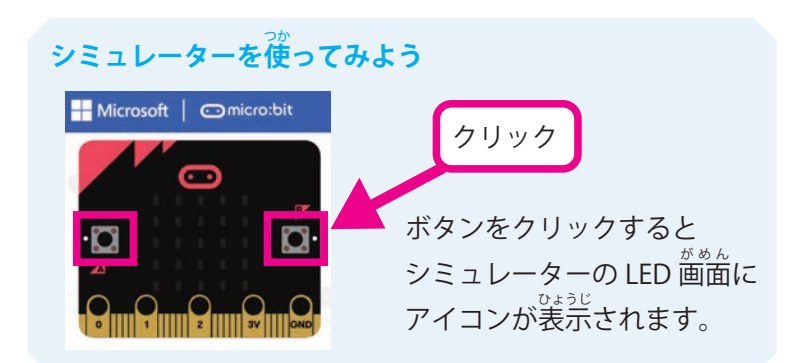

# **micro:bit で遊 あそ びましょう!**

ィンターネットには、micro:bit を使った作品がいっぱい紹介 されています。気になった作品を『作って → 遊んで → アレン ジ』して、micro:bit の世界を楽しんでください!

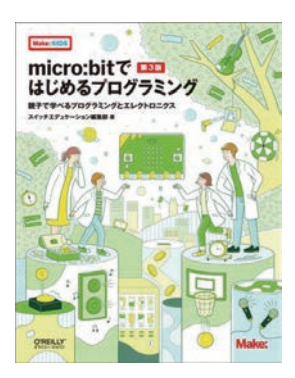

ままん<br>基本から、光る/動く作品の作り方ま でをていねいに解説している本です。 ステップアップしながら遊びたいひと にピッタリな一冊です。

sedu.link/ book-microbit3 くわしくはこちら

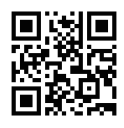

スイッチエデュケーションでは、micro:bit で動かすロボット など、さまざまなキットを販 はんばい 売しています。チェックしてみて ください。

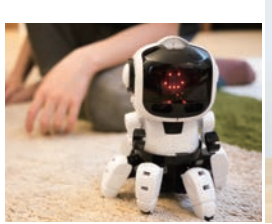

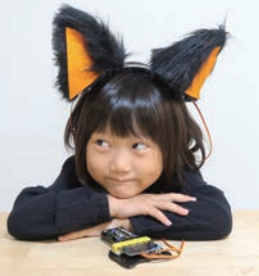

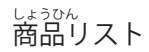

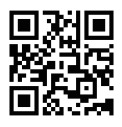

sedu.link/products